# **แนวปฏิบัติการยื่นค าร้องขอแก้ไขระดับผลการเรียน AC\_S\_13 งานวิชาการ โรงเรียนสาธิตมหาวิทยาลัยพะเยา**

### **ขั้นตอนการด าเนินการ**

### **1. การเข้าใช้งาน**

1.1 เข้าระบบบริหารงานวิชาการ Academic Management System โรงเรียนสาธิตมหาวิทยาลัย พะเยา ได้ 2 วิธี

2.1.1 วิธีการเข้าคอมพิวเตอร์ https://academic.satit.up.ac.th

2.1.2 วิธีสแกน QR CODE บนมือถือ

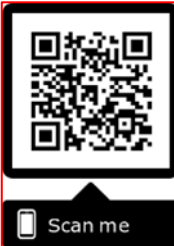

2.2 การเข้าสู่ระบบ จากหน้าเมนูหลักของระบบที่ https://academic.satit.up.ac.th ตามรูปที่ 1 2.2.1 สำหรับนักเรียนระดับชั้นประถมศึกษา

username ใช้รหัสนักเรียน password ใช้รหัสบัตรประจำตัวประชาชน

2.2.2 ส าหรับนักเรียนระดับชั้นมัธยมศึกษา

username ใช้รหัสนักเรียน password ใช้รหัสเข้าระบบอินเตอร์เน็ต (WiFi)

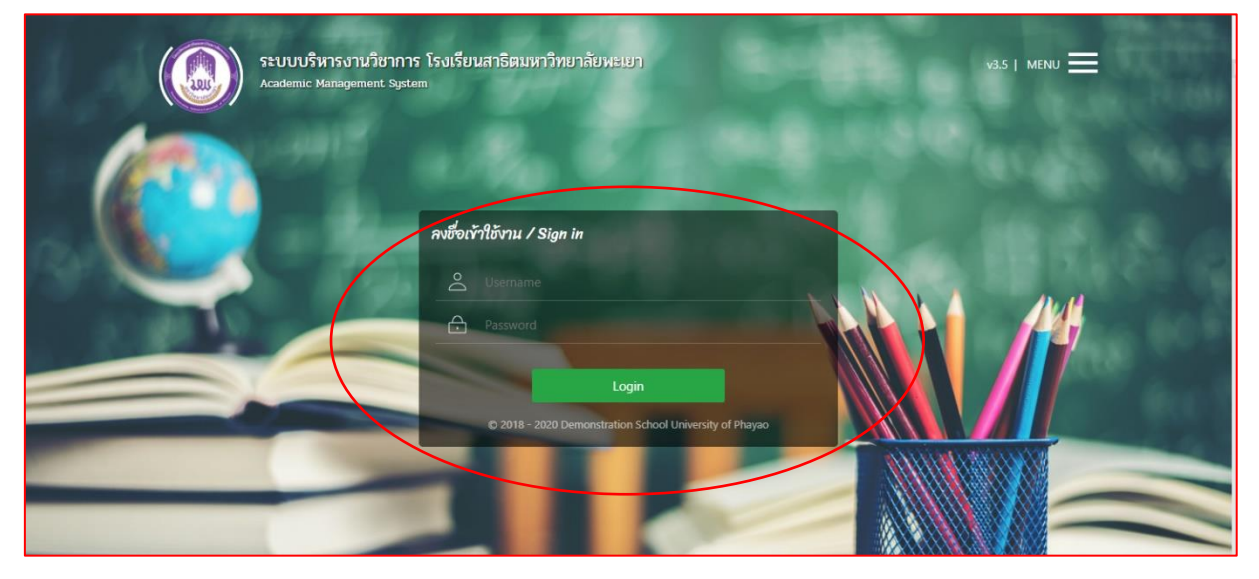

**รูปที่ 1 หน้าจอ Login เข้าใช้งานระบบ**

2.3 ระบบจะแสดงหน้าจอหลัก ปรากฏเมนู **ค**ล<sub>ิกซ์ต</sub> - คลิกช่องคำร้อง และดำเนินการ กดยื่นคำร้อง ตามรูปที่ 2

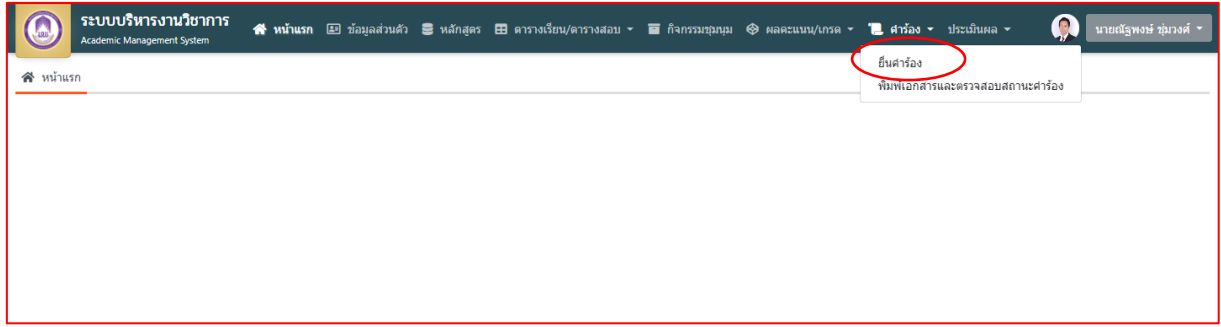

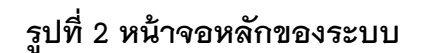

**2. ยื่นค าร้อง**

2.1 คลิกช่องยื่นคำร้อง ตามรูปที่ 3

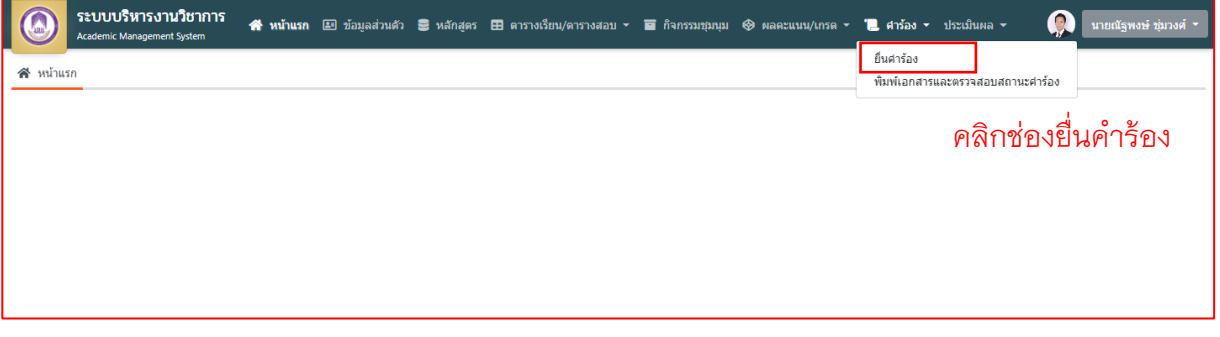

**รูปที่ 3 คลิกช่องยื่นค าร้อง**

ระบบบริหารงานวิชาการ<br>Academic Management System # พน้าแรก ED ข้อมูลส่วนตัว B หลักสูตร EB ตารางเรียน/ตารางสอ **O** unanigw  $\blacksquare$  dhão  $\blacktriangleright$ <mark>หน้าแรก ไ∎</mark> ยื่นคำร้อง 12 ข้อมูลเอกสารคำร้อง  $\nu$  มีนคำร้อง คู่มือการยื่นศาร้อง รหัสใบศาร้อง ป∄<sup>1</sup>่ชื่อใบคำร้อง (Th) รายละเอียด ยื่นคำร้อง AC\_S\_01 คำร้องขอหลักฐานทางการศึกษา (ภาษาไทย)  $\mathbb{Z}$  $\mathbf{z}$  $AC_S_02$ ศาร้องขอหลักฐานทางการศึกษา (ภาษาอังกฤษ) คำร้องขอแก้ไขระดับผลการเรียน  $\vert$  4  $AC_S_13$  $\mathbf{z}$  $\overline{c}$ นสดง 1 - 4 จาก 4

 $2.2$  คลิกเลือกเลือกคำร้องขอแก้ไขระดับผลการเรียน AC\_S\_13 ตามรูปที่ 4

**รูปที่ 4 หน้าค าร้องที่ประสงค์ขอค าร้อง**

#### **3. การกรอกเอกสารค าร้อง**

ค าร้องขอแก้ไขระดับผลการเรียน AC\_S\_13

 กรุณากรอกข้อมูลและเลือกรายวิชาที่ต้องการแก้ 0,ร,มผ ให้ครบถ้วน และตรวจสอบ ข้อมูลก่อนบันทึกข้อมูล ตามรูปที่ 5

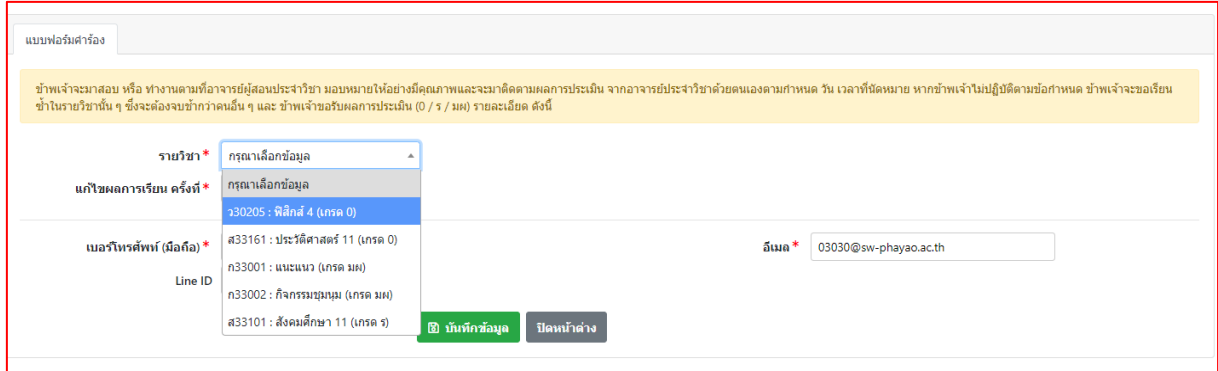

# **รูปที่ 5 หน้าค าร้องขอแก้ไขระดับผลการเรียน AC\_S\_13**

หมายเหตุ

1. สามารถยื่นคำร้องขอแก้ไขระดับผลการเรียน AC\_S\_13 ได้ที่ละรายวิชาตามจำนวน 0,ร,มผ ของนักเรียน

#### **4. พิมพ์เอกสารค าร้อง**

4.1 ระบบจะแสดงหน้าจอหลัก ปรากฏเมนู **ค**ล<sub>ิกั</sub>ม คลิกช่องคำร้อง และดำเนินการ ึกดพิมพ์เอกสารคำร้องและตรวจสอบสถานะคำร้อง ตามรูปที่ 6

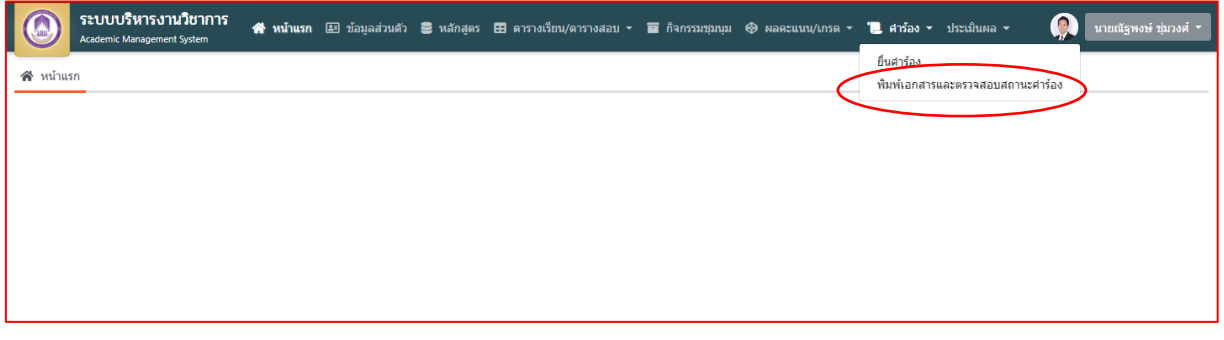

**รูปที่ 6 หน้าจอหลักของระบบ**

| $\equiv$ รายการคำร้อง<br>≅ิ รายละเอียด |        |                                      |                         |                |                     |            |                     |  |                           |              |
|----------------------------------------|--------|--------------------------------------|-------------------------|----------------|---------------------|------------|---------------------|--|---------------------------|--------------|
|                                        |        |                                      |                         |                |                     |            |                     |  |                           |              |
|                                        | 2563/1 | AC_S_02 ศาร้องขอหลักฐานทางการศึกษ    |                         | ยื่นคำร้อง     | 15/12/2563 12:11:25 |            |                     |  | ₹                         | ₿            |
| $\overline{2}$                         | 2563/1 | AC S 01 ศาร้องขอหลักฐานทางการศึกษ    | 5                       | ยื่นศาร้อง     | 15/12/2563 12:10:06 |            |                     |  | ₹                         | e            |
| 3                                      | 2563/1 | AC_S_13 ศาร้องขอแก้ไขระดับผลการเรียน | 6                       | ยื่นศาร้อง     | 15/12/2563 12:00:17 |            |                     |  | ₹                         | ₿            |
| 4                                      | 2563/1 | AC S 13 ศาร้องขอแก้ไขระดับผลการเรียน | 5                       | ยื่นศาร้อง     | 15/12/2563 12:00:10 |            |                     |  | ₹                         | ₿            |
| 5                                      | 2563/1 | AC S 13 คำร้องขอแก้ไขระดับผลการเรียน | 4                       | ยื่นค่าร้อง    | 15/12/2563 12:00:02 |            |                     |  | $\ddot{\ast}$             | $\mathbf{B}$ |
| 6                                      | 2563/1 | AC S 13 ศาร้องขอแก้ไขระดับผลการเรียน | $\overline{\mathbf{3}}$ | ยื่นศาร้อง     | 15/12/2563 11:59:52 |            |                     |  | $\pmb{\ddot{\mathbb{S}}}$ | $\mathbf{e}$ |
|                                        | 2563/1 | AC_S_12 ศาร้องขอลา (ลากิจ/ลาป่วย)    | $\overline{2}$          | กำลังตำเนินการ | 06/11/2563 16:36:50 | 06/11/2563 |                     |  | $\ddot{\mathbf{x}}$       | ÷.           |
| 8                                      | 2563/1 | AC S 13 ศาร์องขอแก้ไขระดับผลการเรียน | $\overline{2}$          | สั้นสดศาร้อง   | 06/11/2563 13:29:07 | 06/11/2563 | 06/11/2563 13:44:58 |  | ₹                         | ×.           |
| 9                                      | 2563/1 | AC_S_01 ศาร้องขอหลักฐานทางการศึกษ    | 3                       | สั้นสดศาร้อง   | 06/11/2563 13:28:45 | 06/11/2563 | 06/11/2563 13:45:08 |  | $\ddot{\mathbf{x}}$       | $\sim$       |
| 10                                     | 2563/1 | AC S 13 ศาร์องขอแก้ไขระดับผลการเรียน |                         | สั้นสดศาร้อง   | 05/11/2563 15:25:21 | 05/11/2563 | 05/11/2563 16:41:05 |  | $\ddot{\mathbf{z}}$       | $\sim$       |

4.2 คลิกเลือกพิมพ์คำร้องที่ประสงค์ขอ ตามรูปที่ 7

# **รูปที่ 7 หน้าระบบพิมพ์เอกสารค าร้องและตรวจสอบสถานะค าร้อง**

#### หมายเหตุ

1. ยื่นเอกสารคำร้องขอแก้ไขระดับผลการเรียน AC\_S\_13 ผ่าน 1.ผู้ปกครองนักเรียน 2.อาจารย์ประจำวิชา 3.เจ้าหน้าที่วัดผลและประเมินผล (นายณัฐพงษ์ ชุ่มวงศ์ ตำแหน่ง ้นักวิชาการศึกษา) ณ ห้องวิชาการ AD106 อาคารอำนวยการ โรงเรียนสาธิตมหาวิทยาลัย พะเยา

#### **5. ตรวจสอบสถานะค าร้อง**

5.1 ระบบจะแสดงหน้าจอหลัก ปรากฏเมนู **อ. ส. 25 ค**ลิกช่องคำร้อง และดำเนินการ ึกดพิมพ์เอกสารคำร้องและตรวจสอบสถานะคำร้อง ตามรูปที่ 8

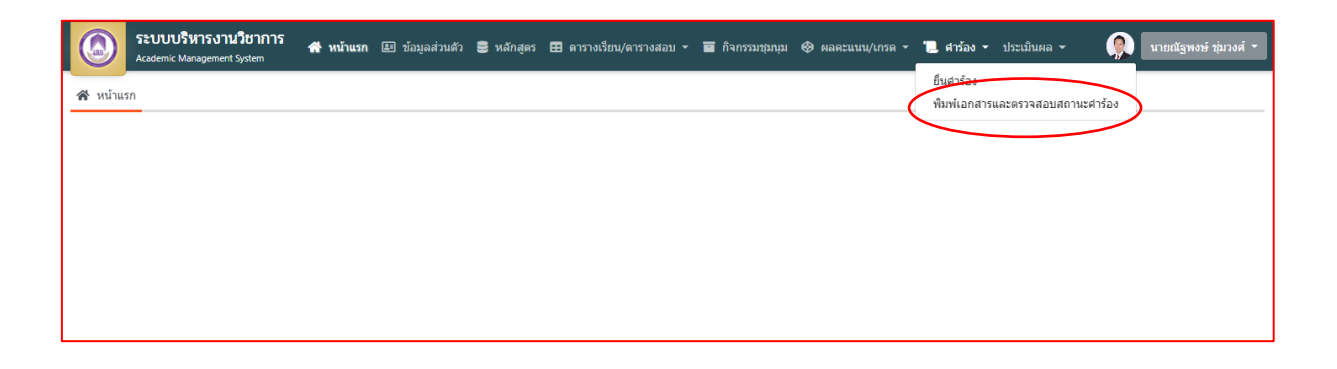

## **รูปที่ 8 หน้าจอหลักของระบบ**

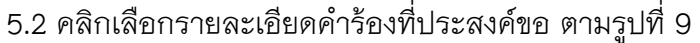

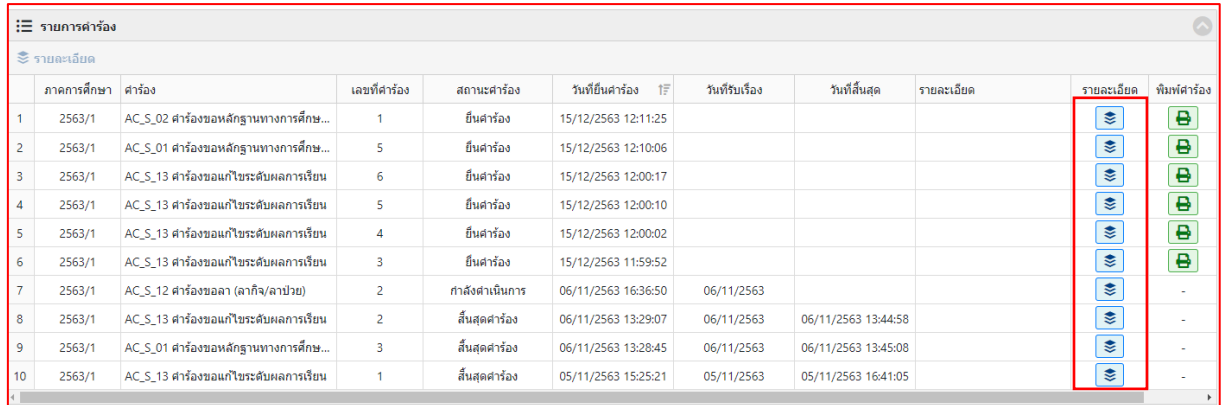

# **รูปที่ 9 หน้าระบบพิมพ์เอกสารค าร้องและตรวจสอบสถานะค าร้อง**

5.3 คลิกเลือกรายละเอียดคำร้องที่ประสงค์ขอ โดยดูจากสถานะอนุมัติรายการ ตามรูปที่ 10

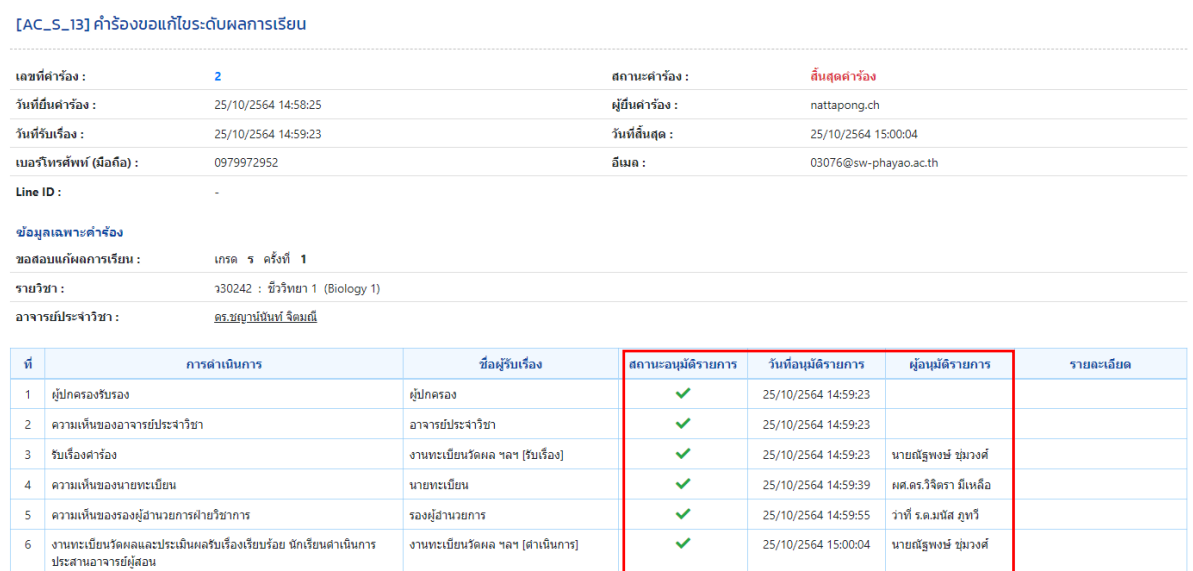

**รูปที่ 10 หน้าตรวจสอบสถานะค าร้อง**

#### **Workflow ปฏิบัติการขอค าร้องขอแก้ไขระดับผลการเรียน AC\_S\_13**

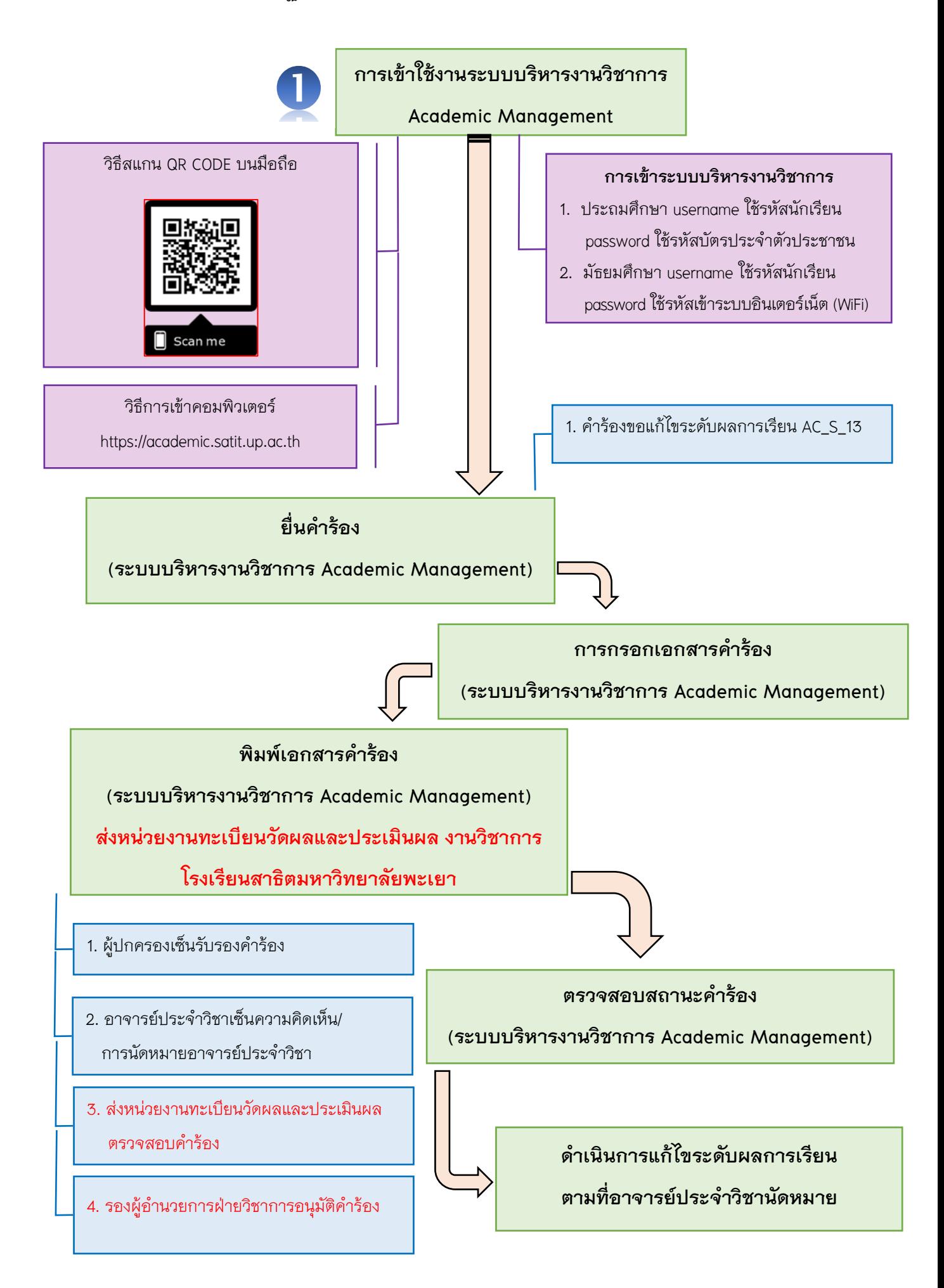